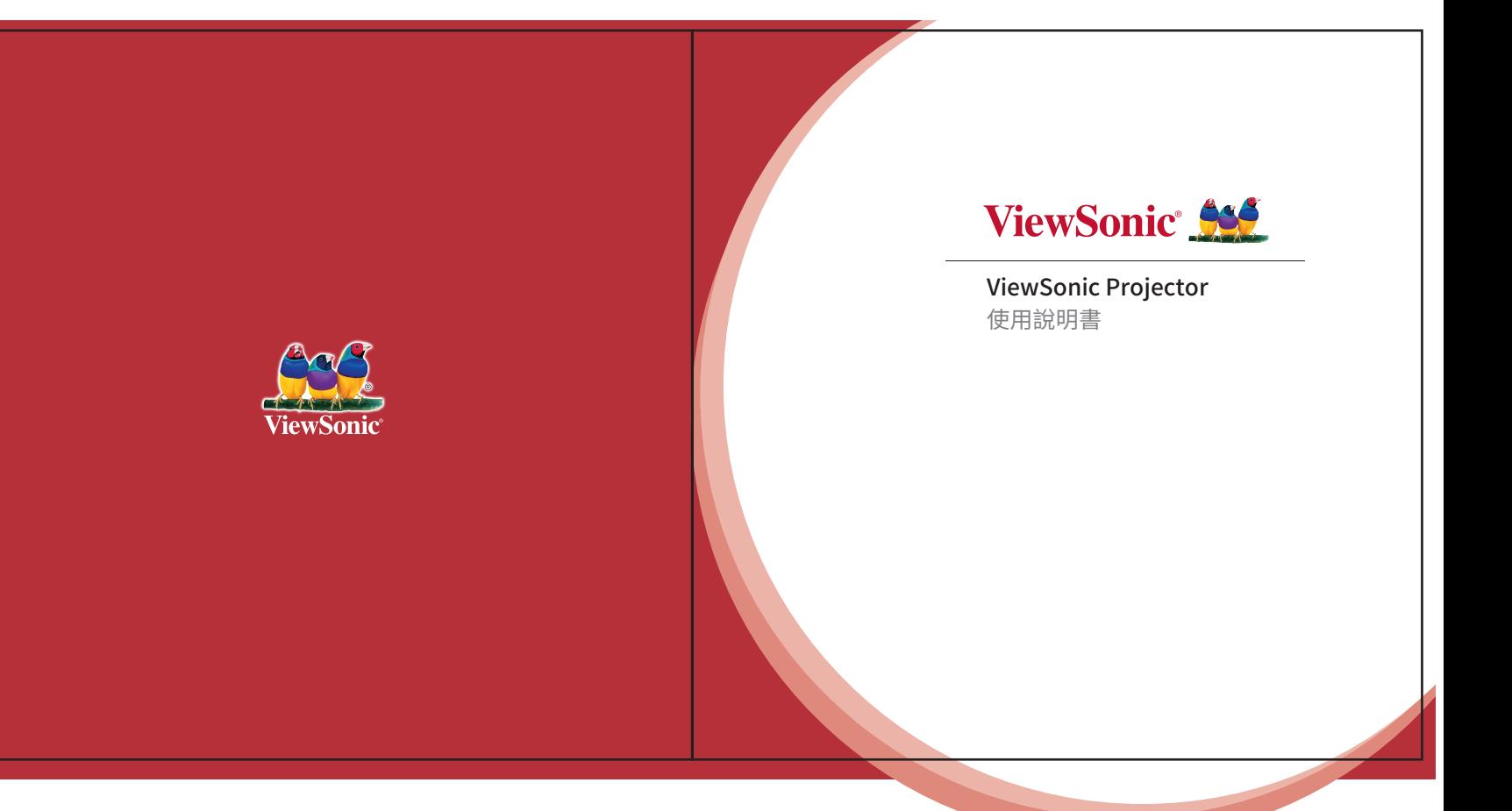

- 1. 基本要求
- 2. 產品示意圖
- 3. iOS/Mac連接方法
- 4. Android連接方法
- 5. DLNA無線推送功能
- 6. iOS 4G熱點連接方法
- 7. 產品規格

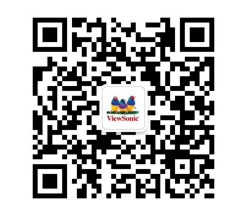

目錄

# 包裝概覽

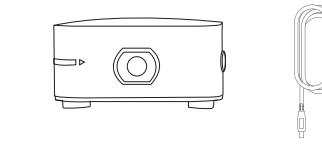

· ViewSonic 投影機 · · · · · · · · · · · · · 雷源轉接器

## ViewSonic Projector 基本要求 ViewSonic Projector

## 基本要求

- 穩定的WiFi訊號
- 蘋果手機(iOS 8.0 系統以上)
- 安卓手機(Android 4.3系統以上)

## 安全指南

- 電子產品遇水容易短路,切勿將產品放置在觸水或潮濕地方
- 本產品內置電池,切勿放置加熱設備附近
- 請注意,切勿擠壓電纜,特別是充電器插頭部份
- 請勿使用非原裝充電器對其充電,電流過高或過低容易發生火災

## 使用環境

投影機投射效果和場景光線亮度成反比,場景光線越暗,投射的畫質越清晰。 將投影機投影在平整、乾淨的白色牆面上,可達到最佳的觀看效果。

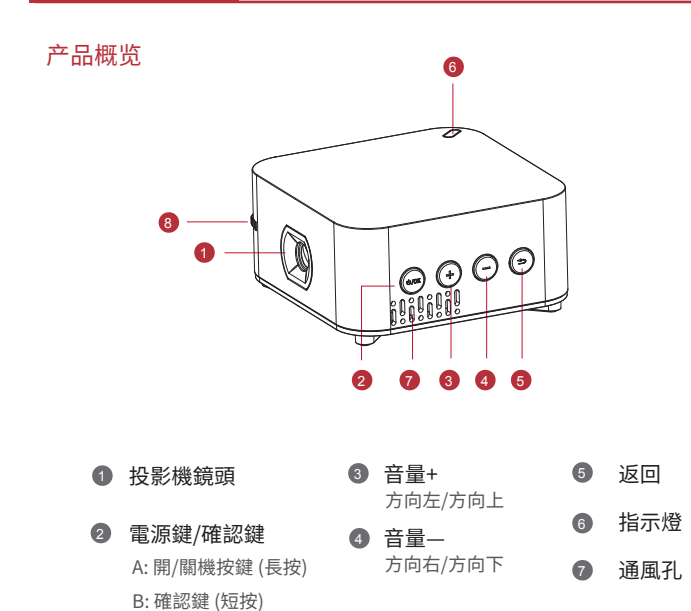

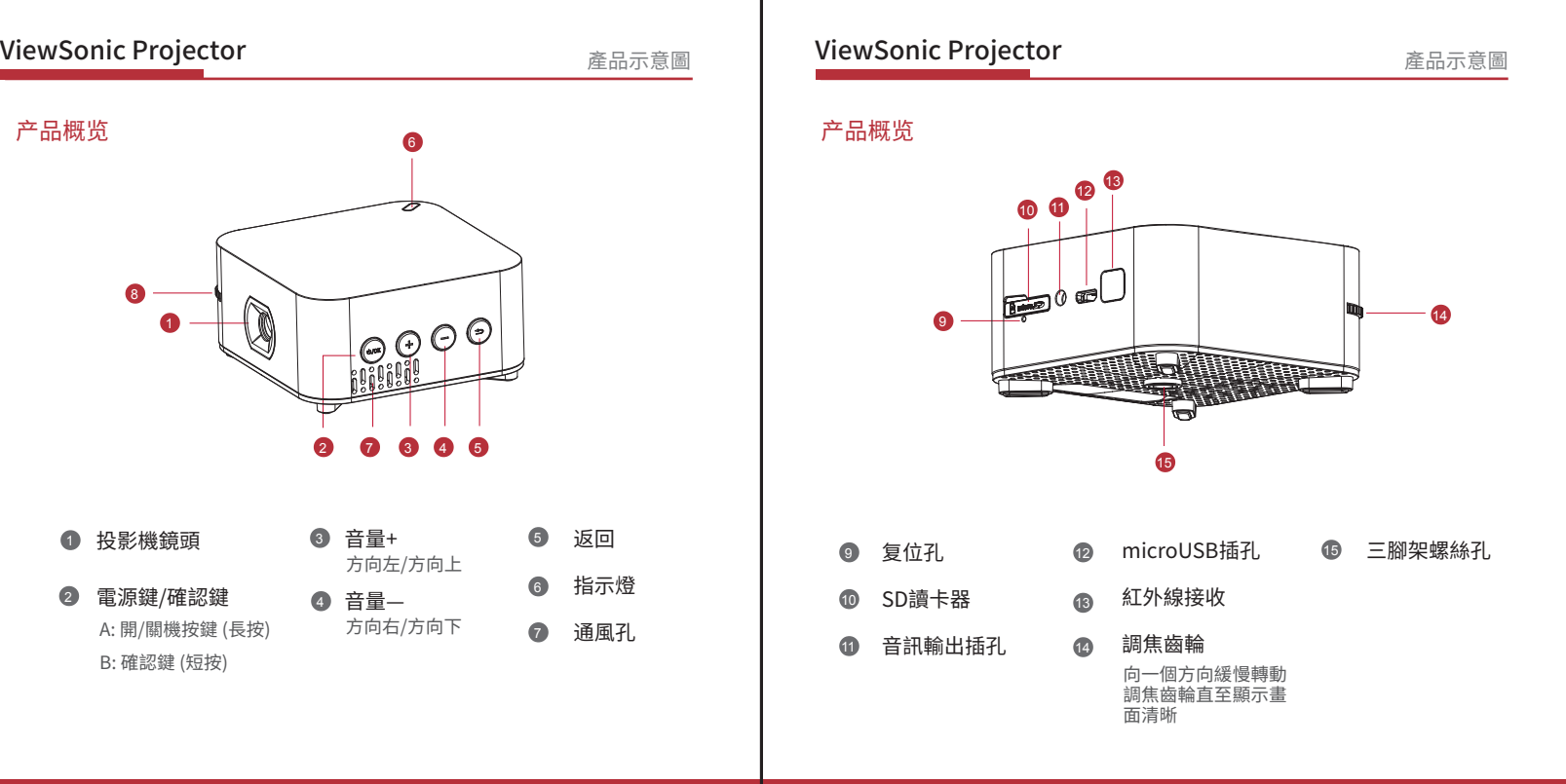

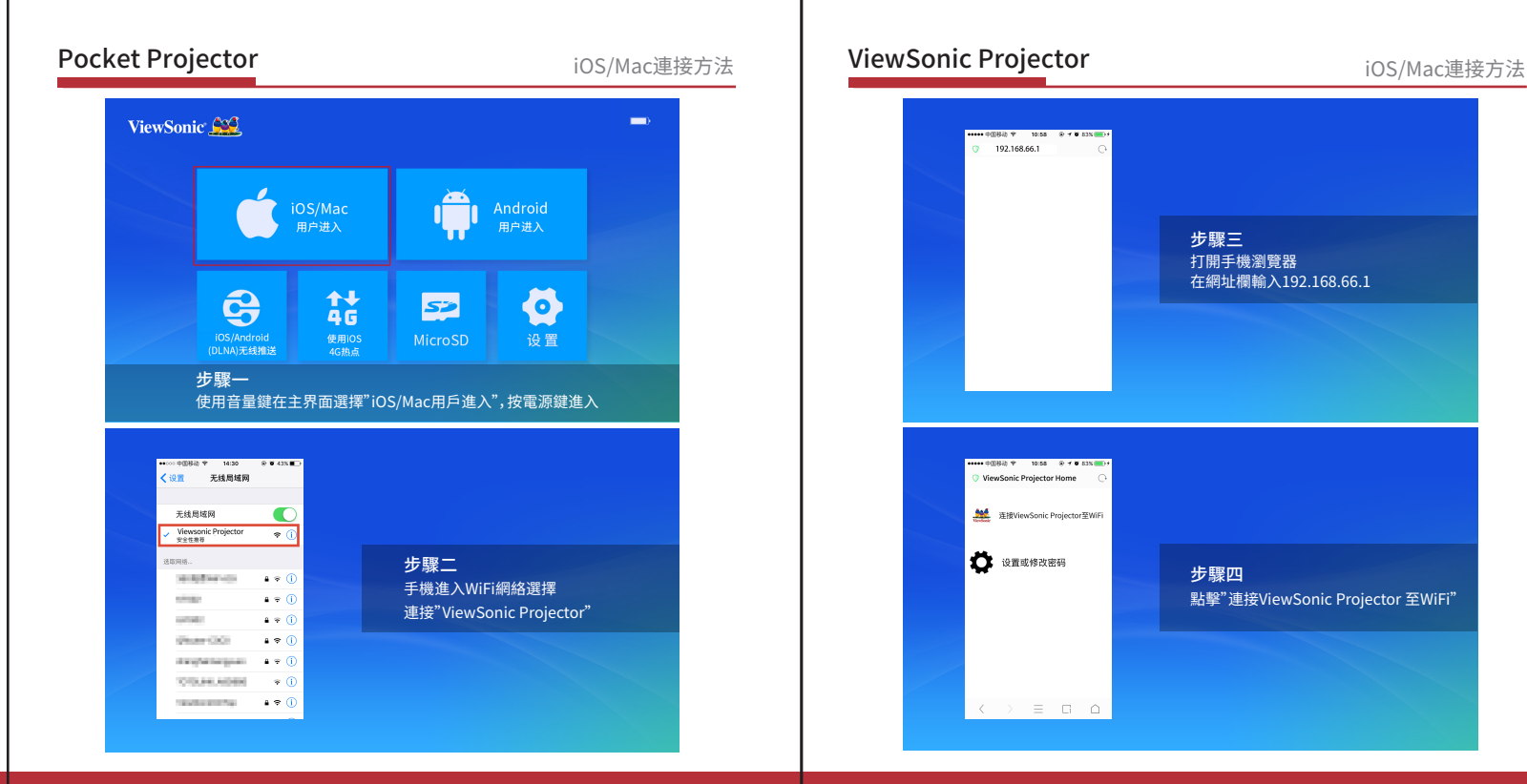

## $9 - 192,168,66,1$  $\cap$ 步驟三 打開手機瀏覽器 在網址欄輸入192.168.66.1 ----- 中国移动 全 10:58 ※ 子質 83%(■)+ ViewSonic Projector Home  $\cap$ **全**建定接ViewSonic Projector至WiFi **O** WERMOUSH 步驟四 點擊"連接ViewSonic Projector 至WiFi" $\langle \quad \rangle \quad \equiv \quad \Box \quad \triangle$

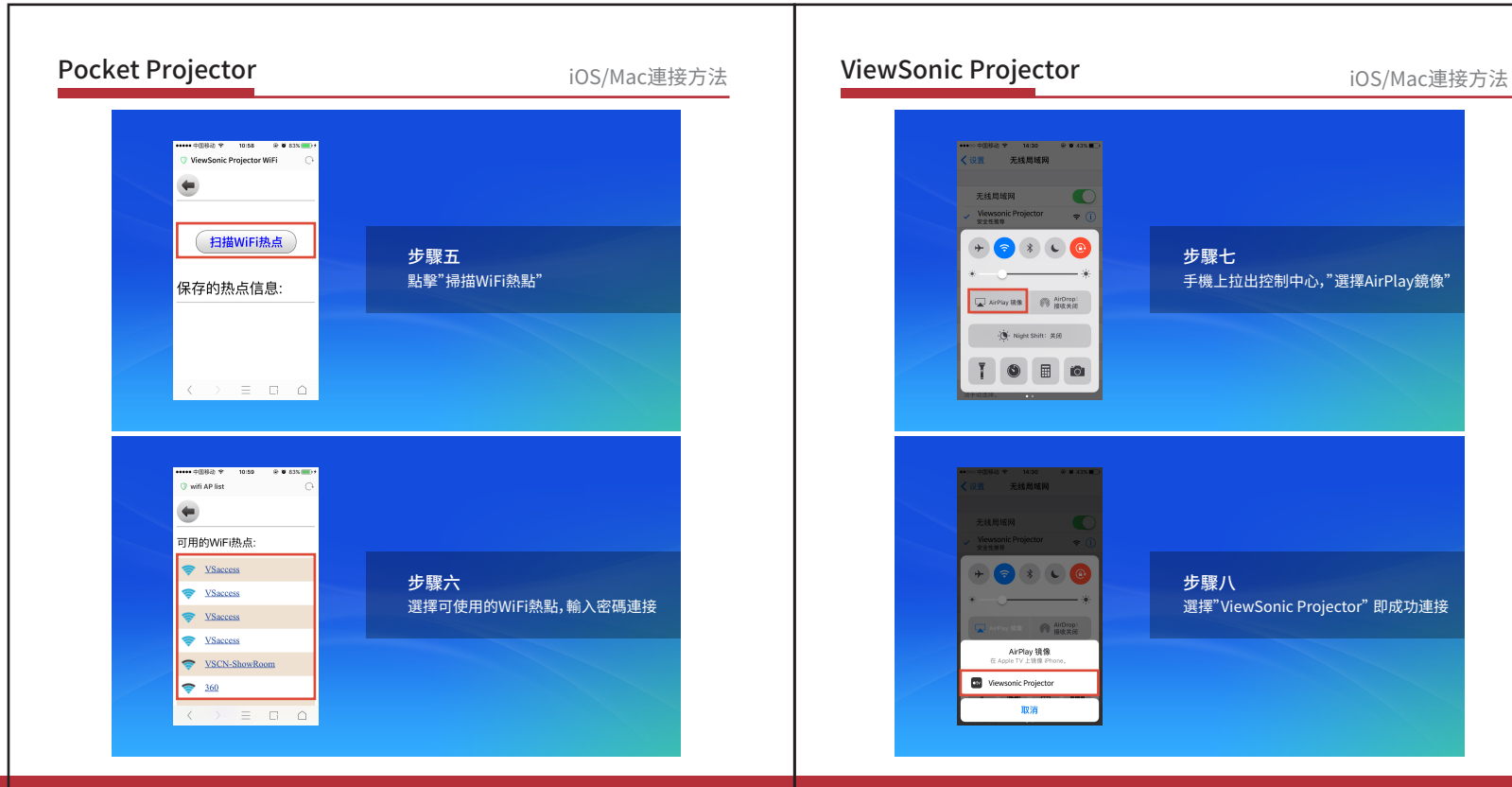

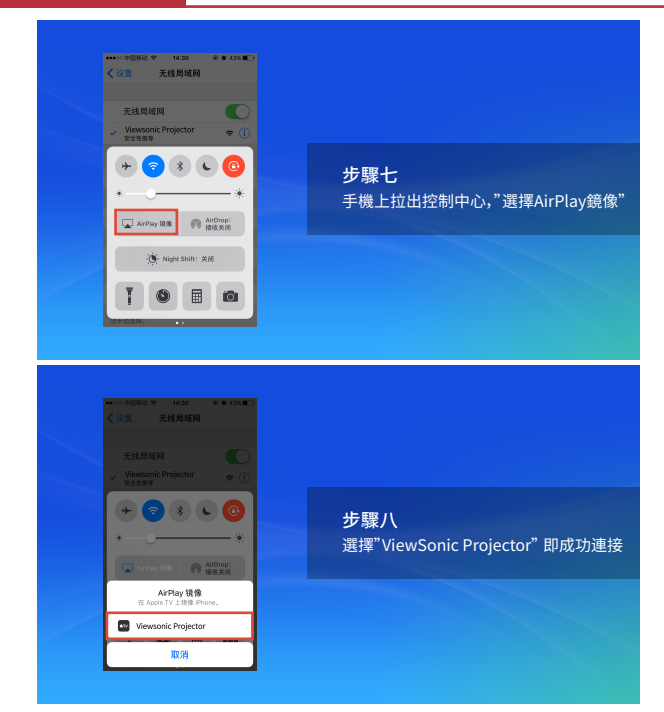

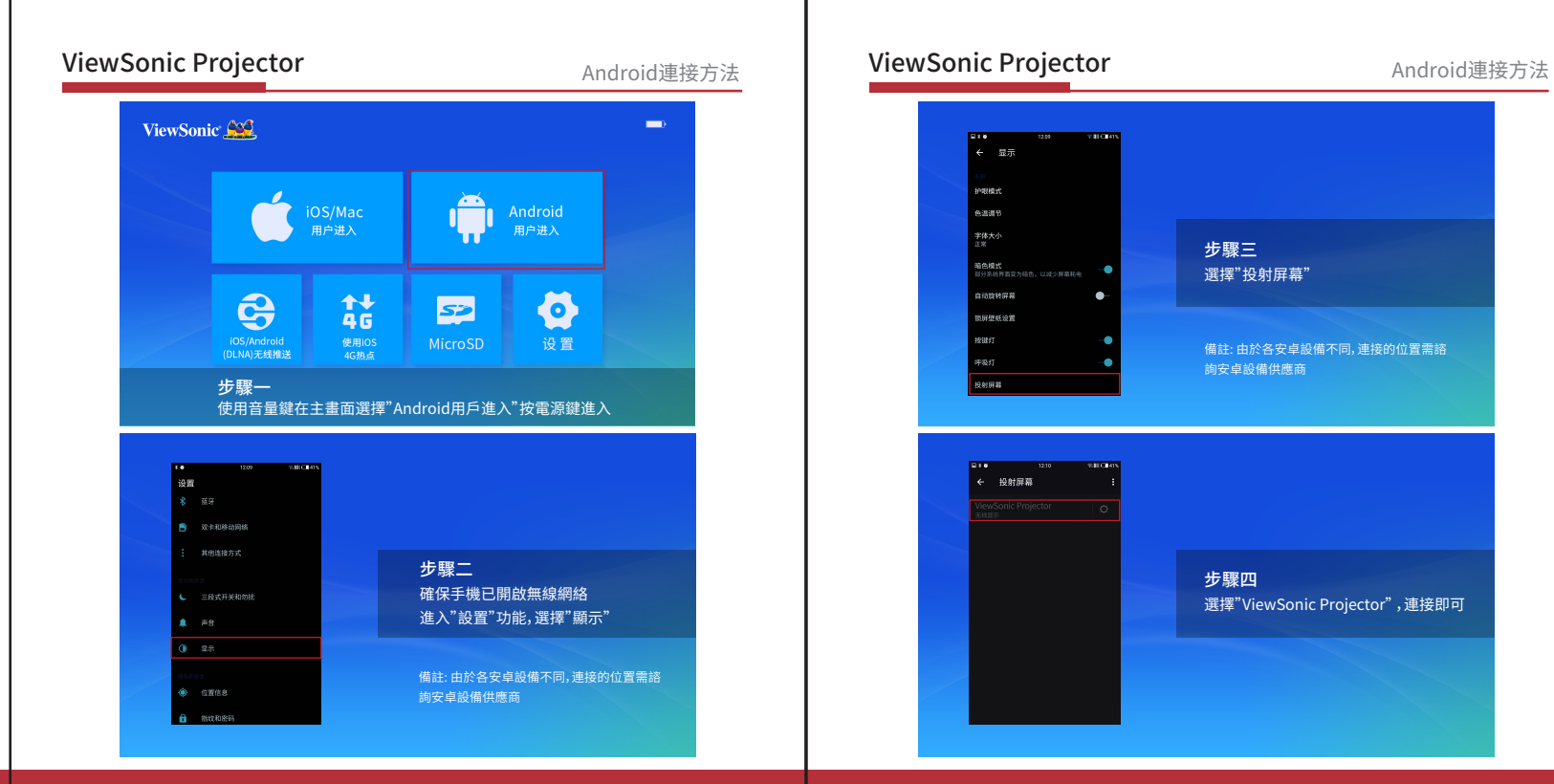

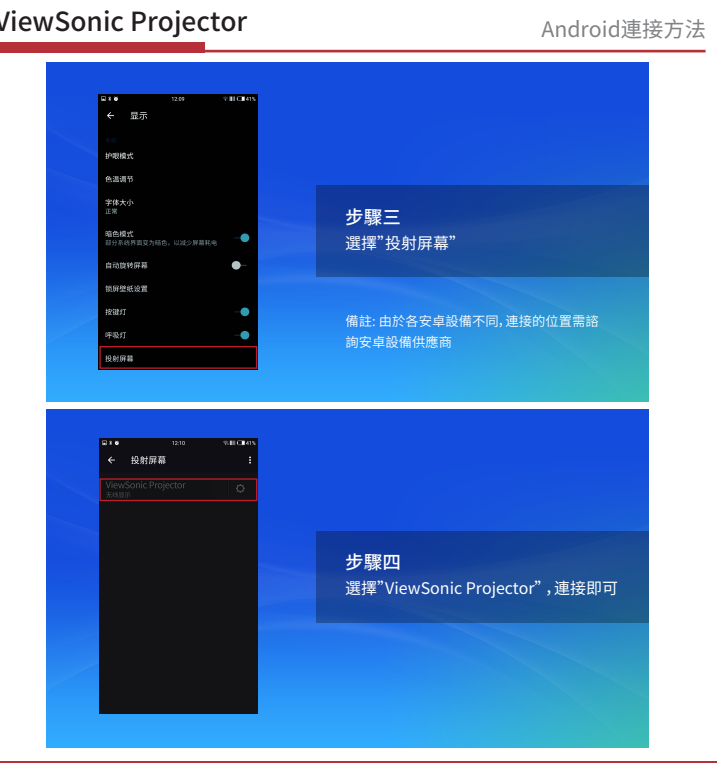

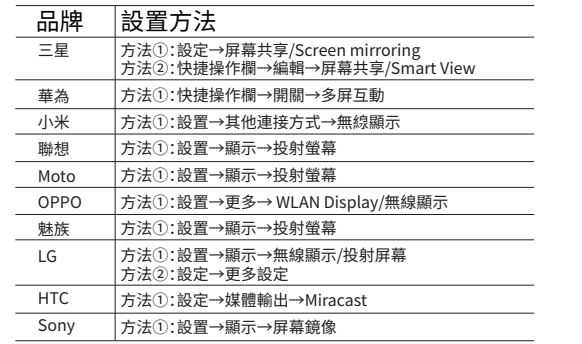

ViewSonic CCL  $\equiv$  $\sum$ iOS/Mac Android 用户进入 用户进入  $\bigoplus$  $\frac{11}{46}$  $\boldsymbol{\Phi}$ iOS/Android MicroSD 设置 (DLNA)无线推送 4G热点 步驟一 使用音量鍵在主畫面選擇"DLNA無線推送",按電源鍵確認

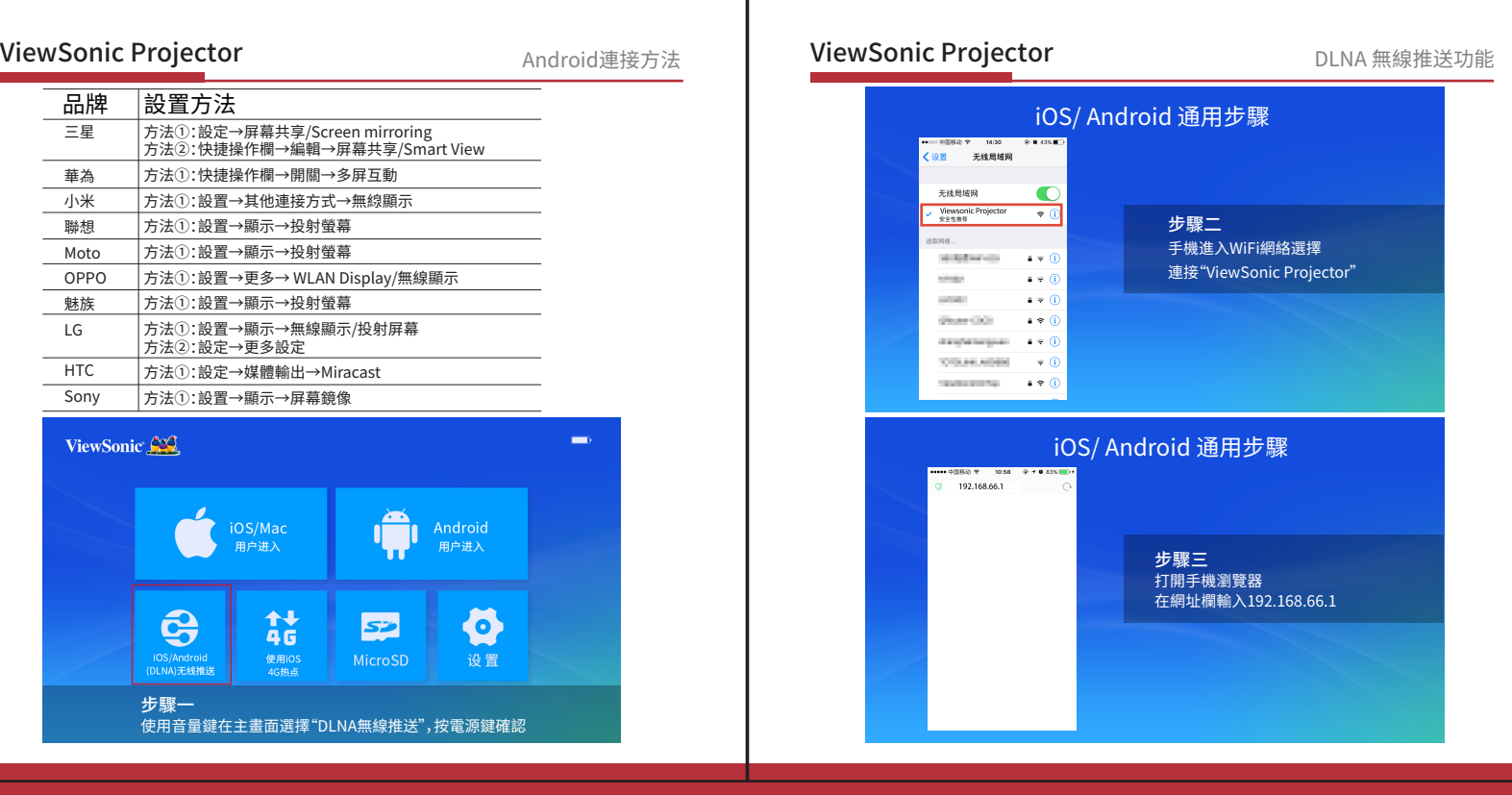

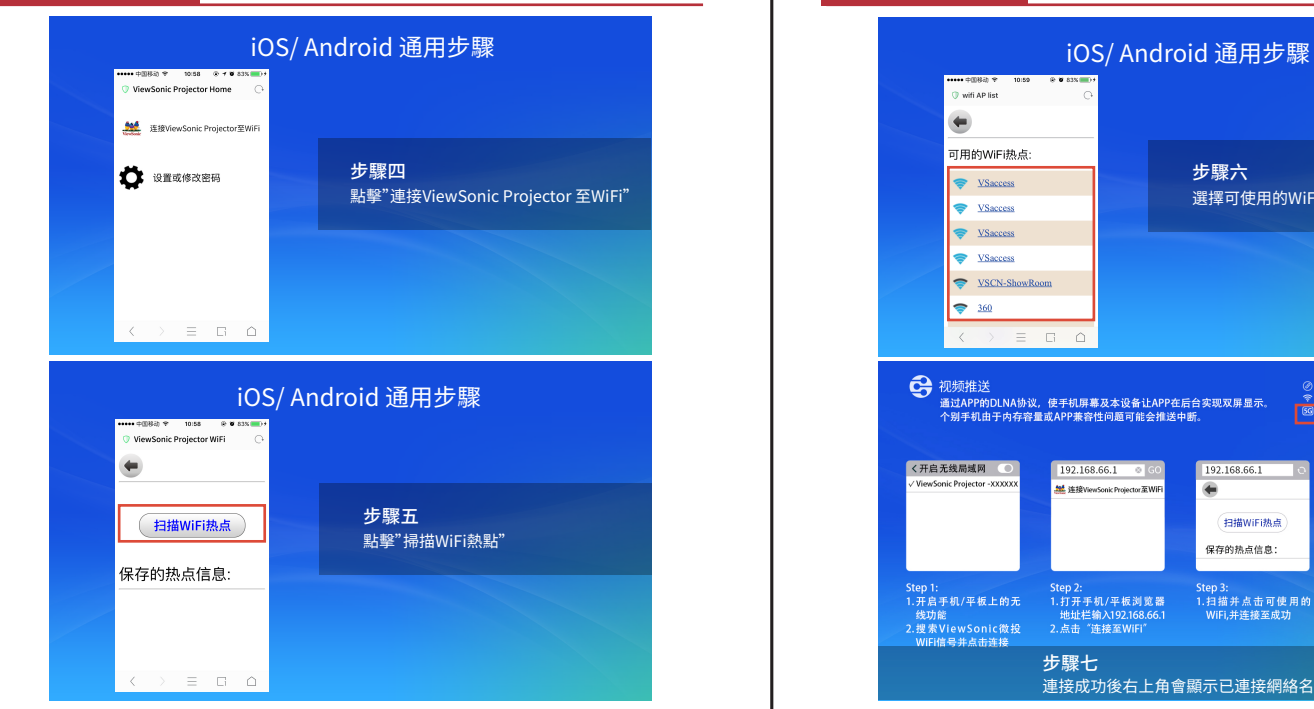

### DLNA 無線推送功能 VIEWSONIC PTOJECLOT DLNA 無線推送功能 Pocket Projector **ViewSonic Projector Projector** ViewSonic Projector

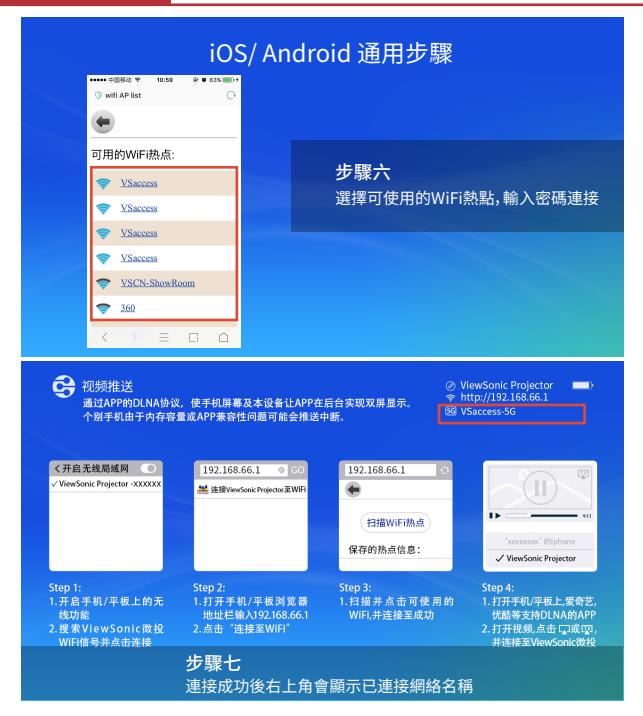

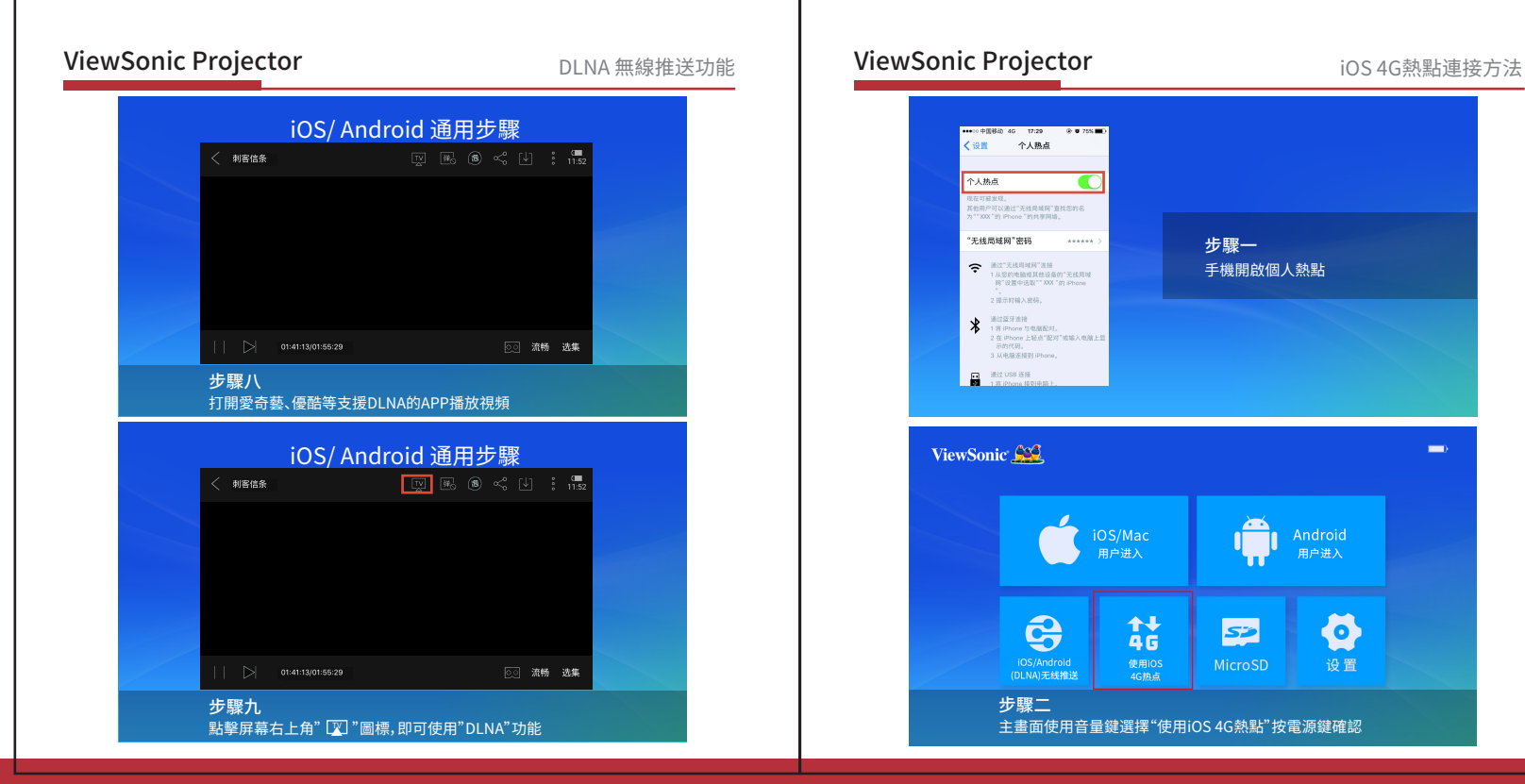

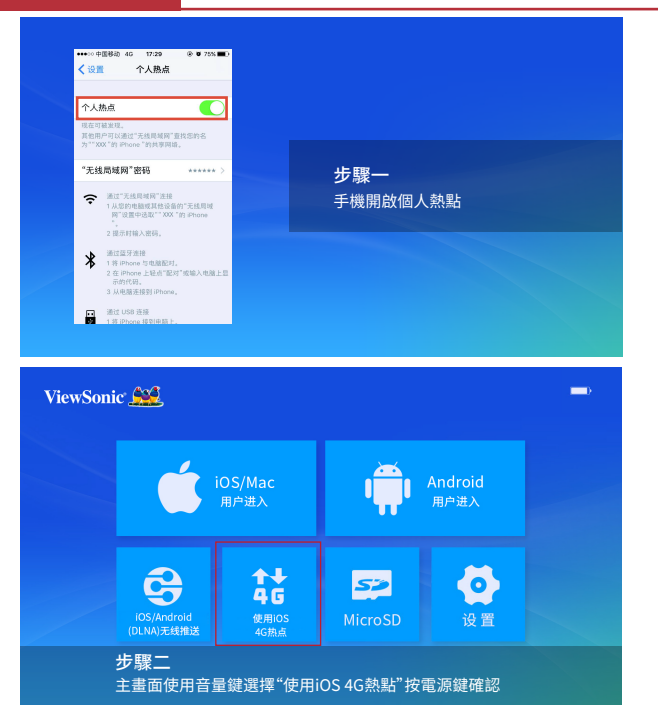

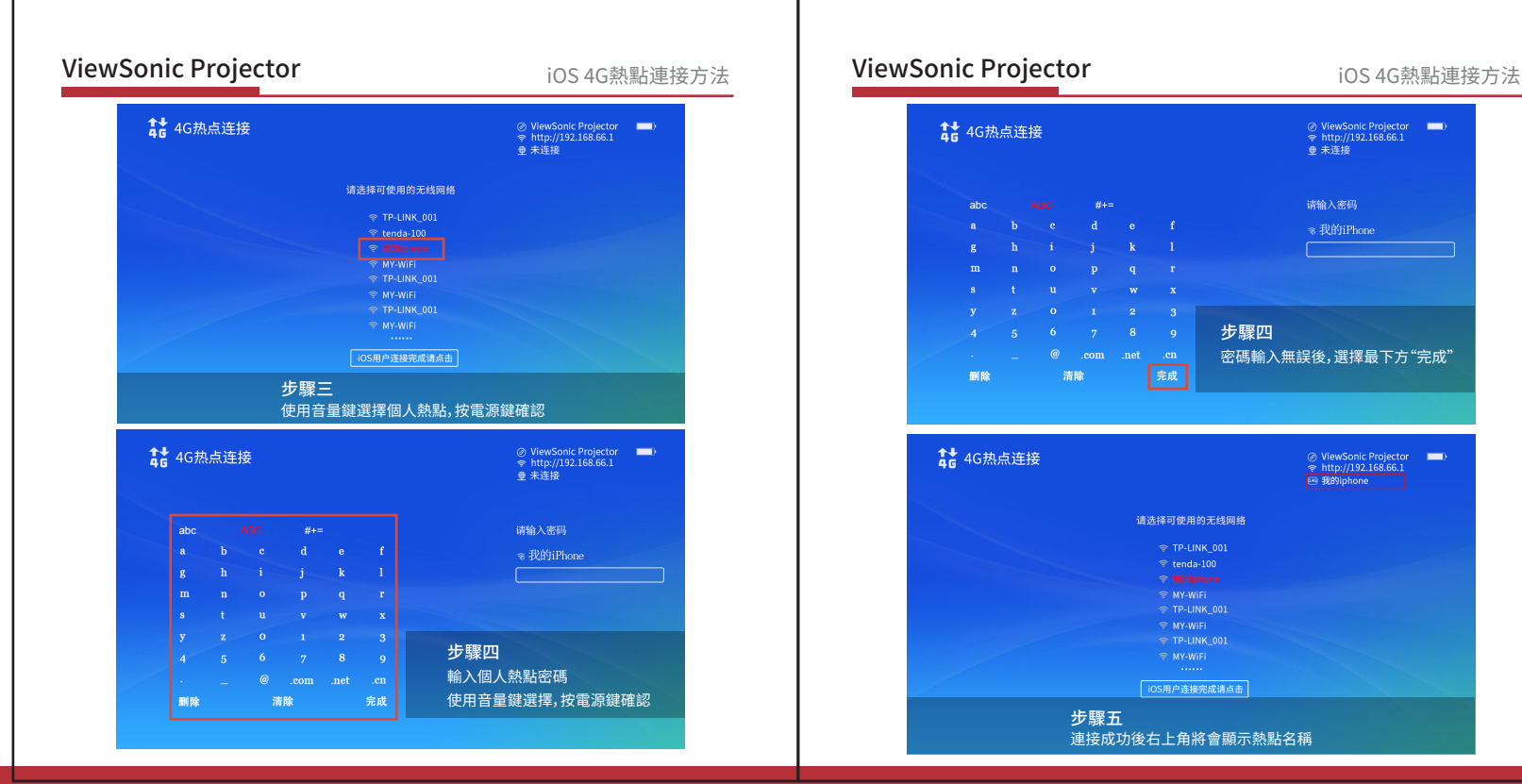

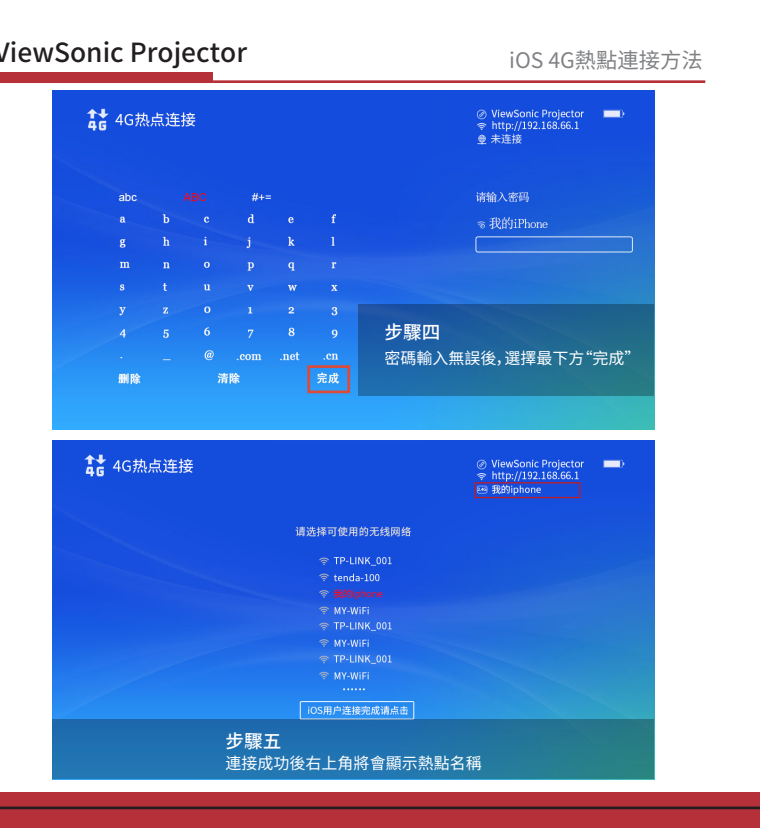

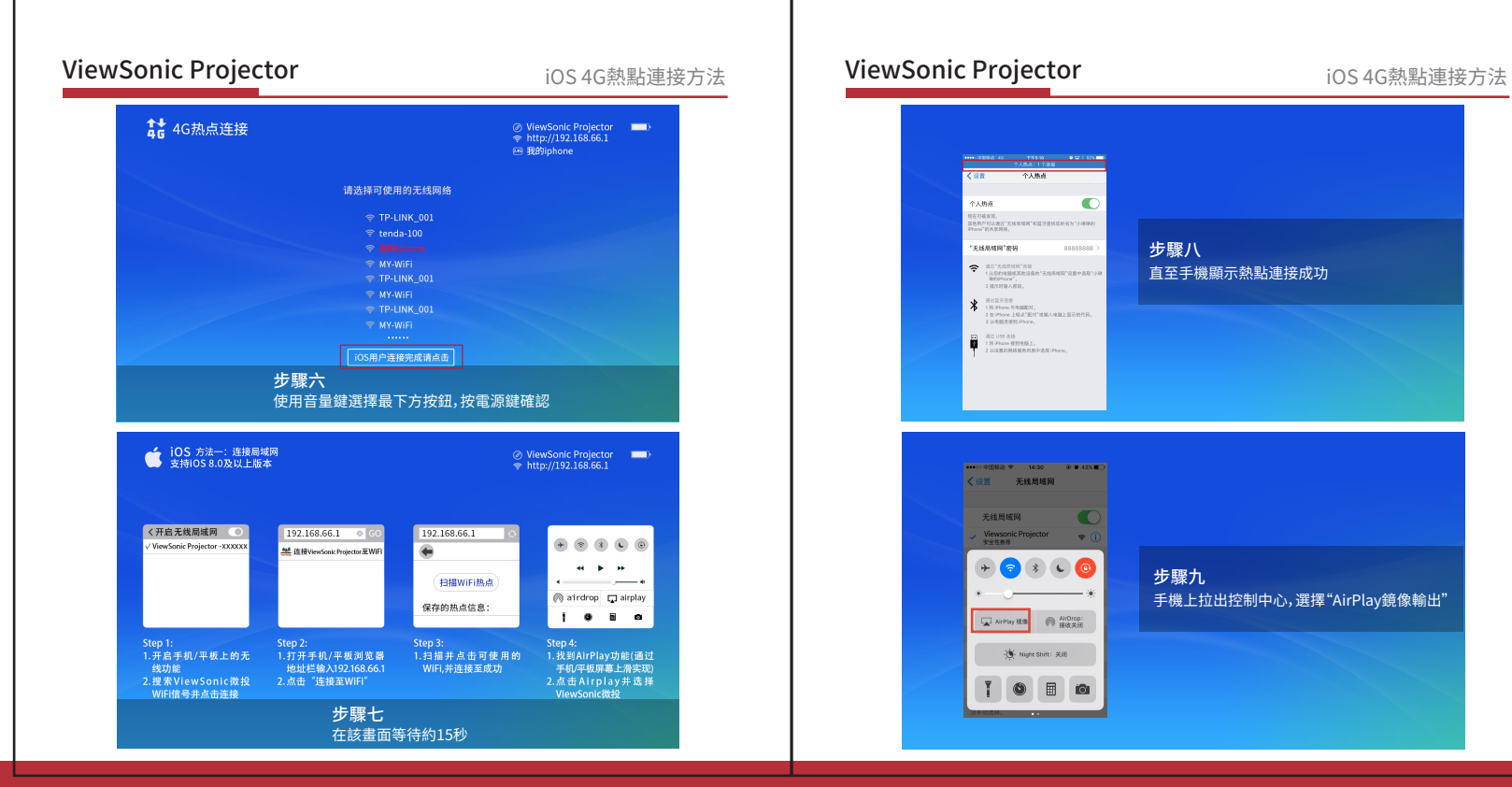

## $\bullet$ 个人协议 **HATHER** 。<br>英語形だ可以通过"光线用塔料"和蓝牙语找塔的名为"小师师的<br>Etcom"的通常样格 步驟八 **RW WEAR** 00000000  $\textbf{P} \xrightarrow{\texttt{RIT-NEUHS} \texttt{TSB}} \underbrace{\texttt{RIT-NEUHS} \texttt{TSU}}_{\texttt{NPID} \texttt{NN} \texttt{NN} \texttt{NN}}$ 直至手機顯示熱點連接成功 2 项注时输入转码。  $\mathbf{X}$  is reached 118 Phone 与电脑配片。<br>2 在 Phone 上級式"配材"或編入电脑上显示的代码。<br>3 从电脑界级到 Phone、 **CONTRACTOR** 18:2 USS 1819<br>1 35 Phone 使到毛路上。<br>2 日は世話館はは日本村井口/世21 Dhone н (设置 无线局域网 无线局域网 Viewsonic Projector<br>Venea  $\ast$  00  $\left( \begin{array}{c} \star \\ \star \end{array} \right)$  $\epsilon$ 步驟九 手機上拉出控制中心,選擇"AirPlay鏡像輸出" **图 AirDrop:** AirPlay BLS ( Night Shift: 关闭 量 io<sub>1</sub>

## ViewSonic Projector ViewSonic Projector 產品參數

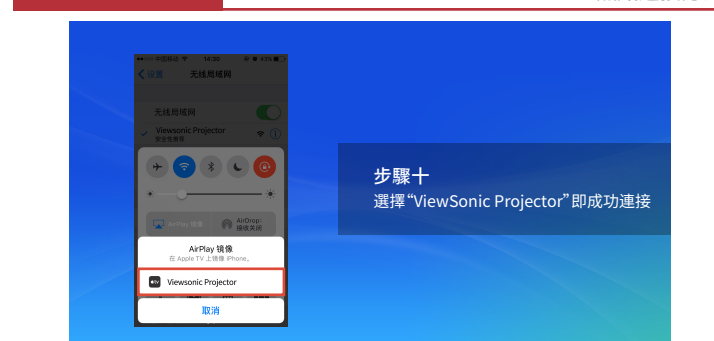

## 技術參數

iOS 4G熱點連接方法

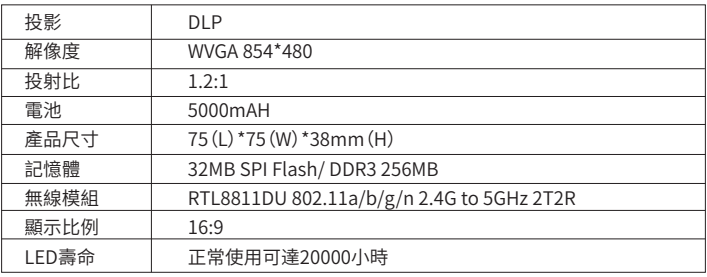

## 客户支持

關於技術支援或產品服務資訊,請參見下表或與經銷商聯繫。 注意事項:您需要提供產品序號。

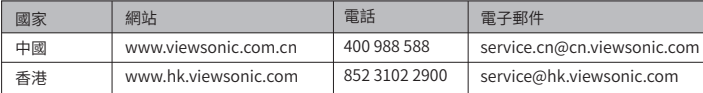

製造商名稱:優派科技(中國)有限公司

地址:中國(上海)自由貿易試驗區芬菊路308號10號廠房第一層西部位

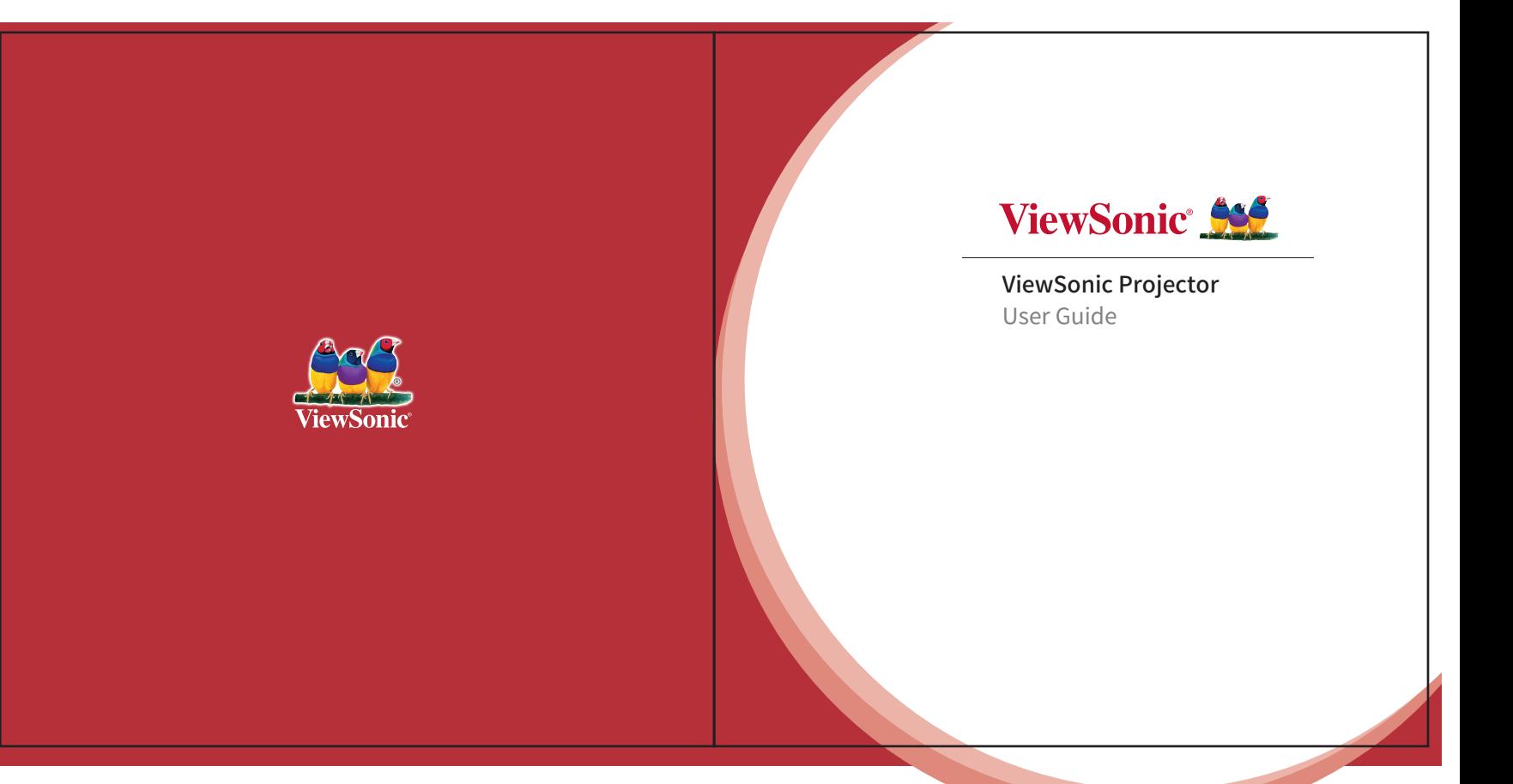

## Contents

- 2. Product Overview
- 3. Connecting to iOS/ Mac Devices
- 4. Connecting to Android Devices
- 5. DLNA Wireless Display
- 6. Connecting to iOS 4G Hotspot
- 7. Product Specifications

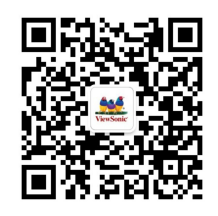

Package Overview

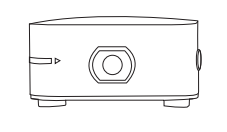

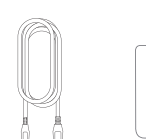

### · ViewSonic Projector · USB cable · Power adapter

### **ViewSonic Projector Exercise Secure 20 Apple 2016 19 NewSonic Projector Exercise Projector Basic Requirements** ViewSonic Projector

## **Requirements**

- A stable WiFi network
- An iPhone with iOS 8.0 or above
- An Android smartphone with Android 4.3 or above

## Safety Instructions

- Do not place the projector in water or humid place that may cause a short circuit.
- The product contains a battery and should be kept away from heat sources.
- Do not squeeze the power cable, especially the plug of the charger.
- Only use the manufacture charger to avoid the risk of fire caused by high or low current.

## Operating Environment

The brightness of the projector depends on the operating environment. The dimmer the environment, the sharper the image. To ensure optimal results, an even, clean white wall is recommended for projection.

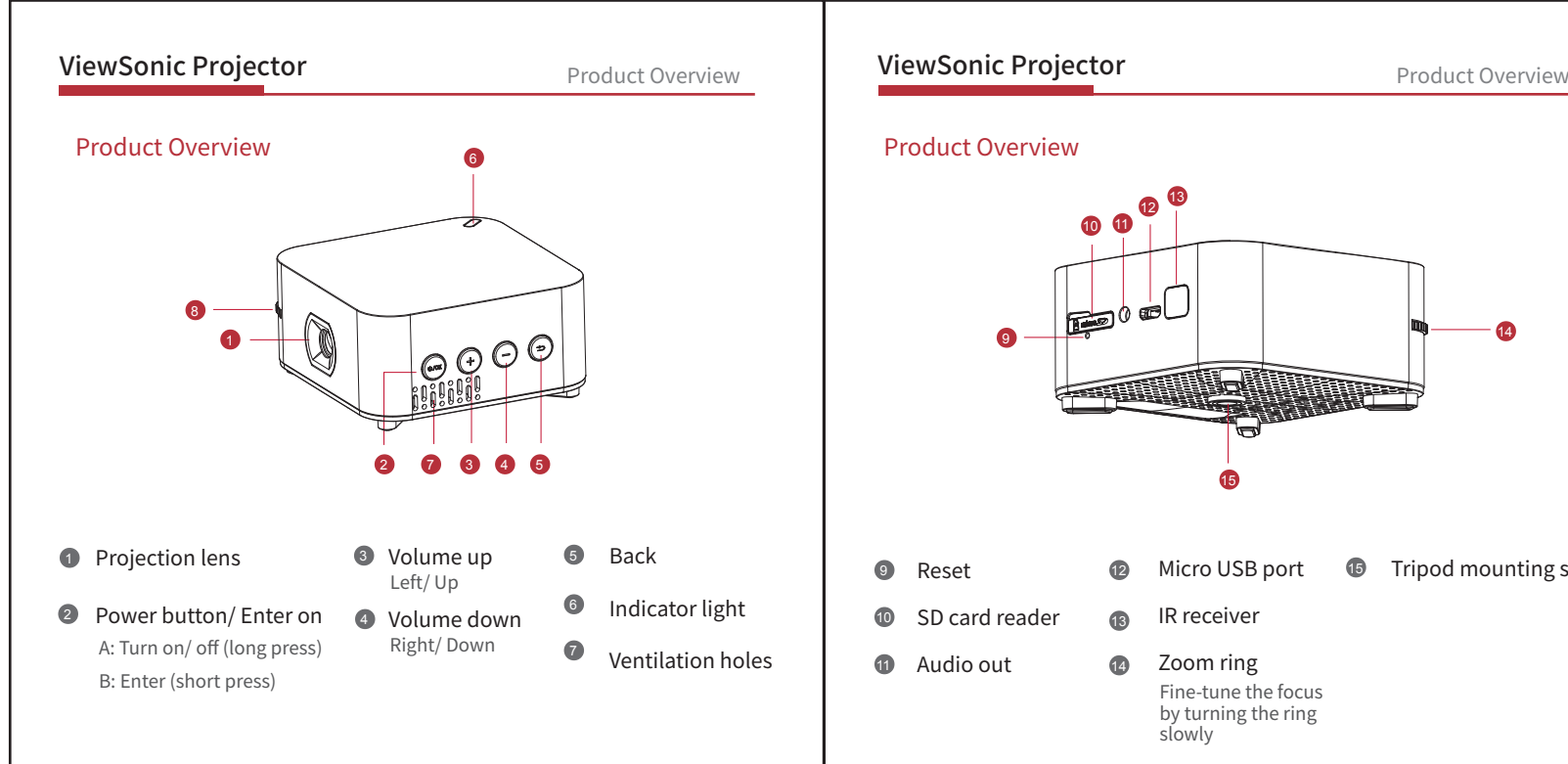

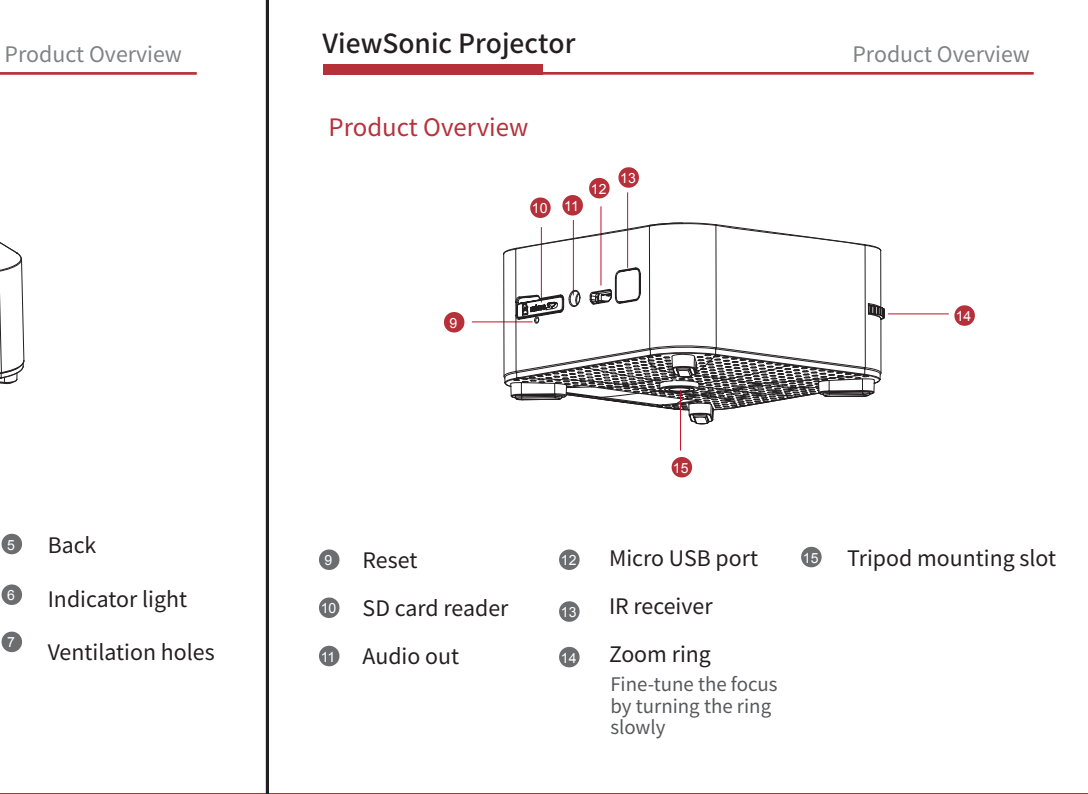

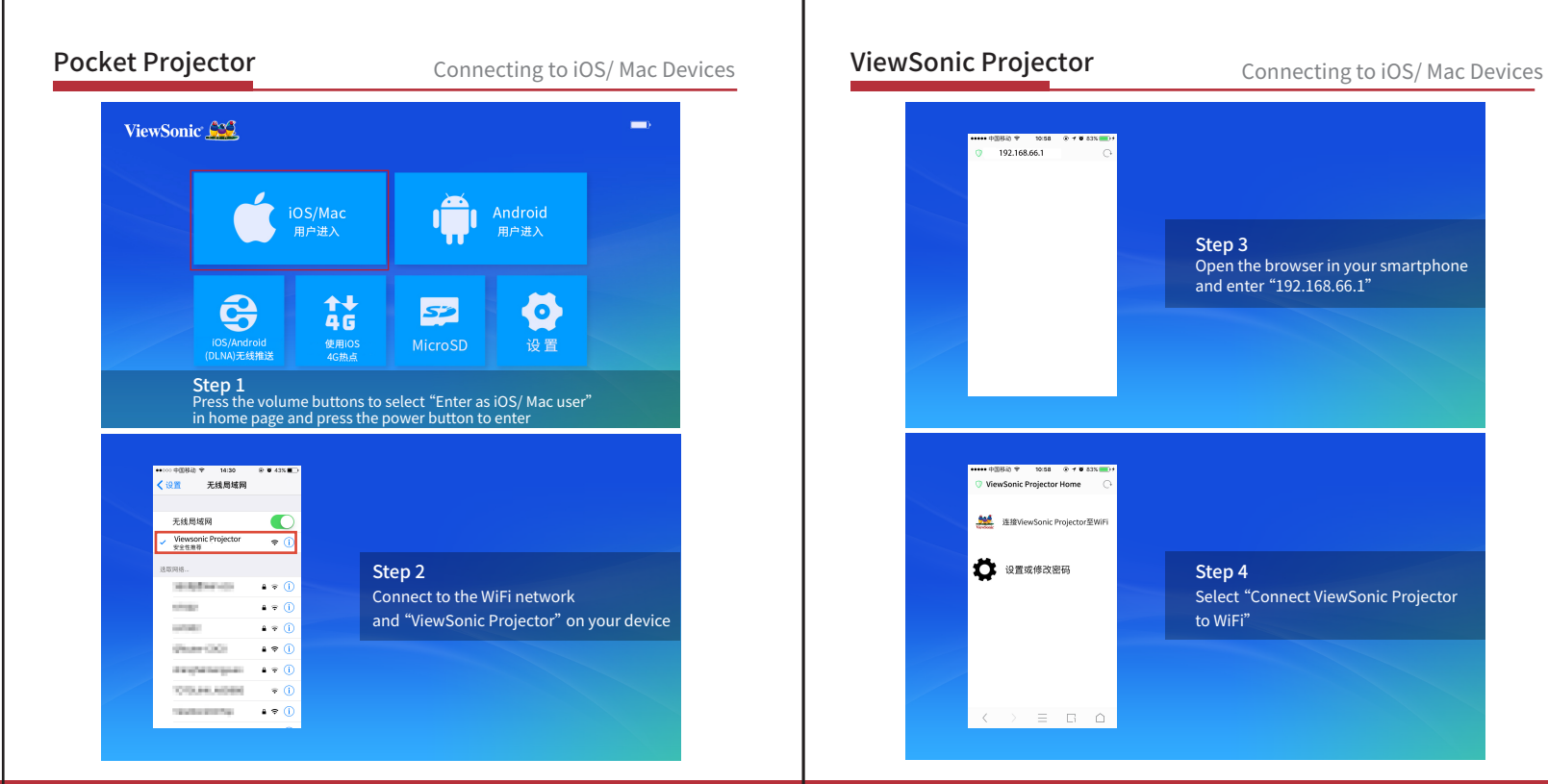

# | \*\*\*\* 中国移動 全 | 10:58 | ※ イギ 83% | →  $Q = 192.168.66.1$  $\bigcap$ Step 3 Open the browser in your smartphone and enter "192.168.66.1" ViewSonic Projector Home **M** 连接ViewSonic Projector至WiFi **O** 设置或修改密码 Step 4 Select "Connect ViewSonic Projector to WiFi"  $\langle \rangle$  =  $\Box$

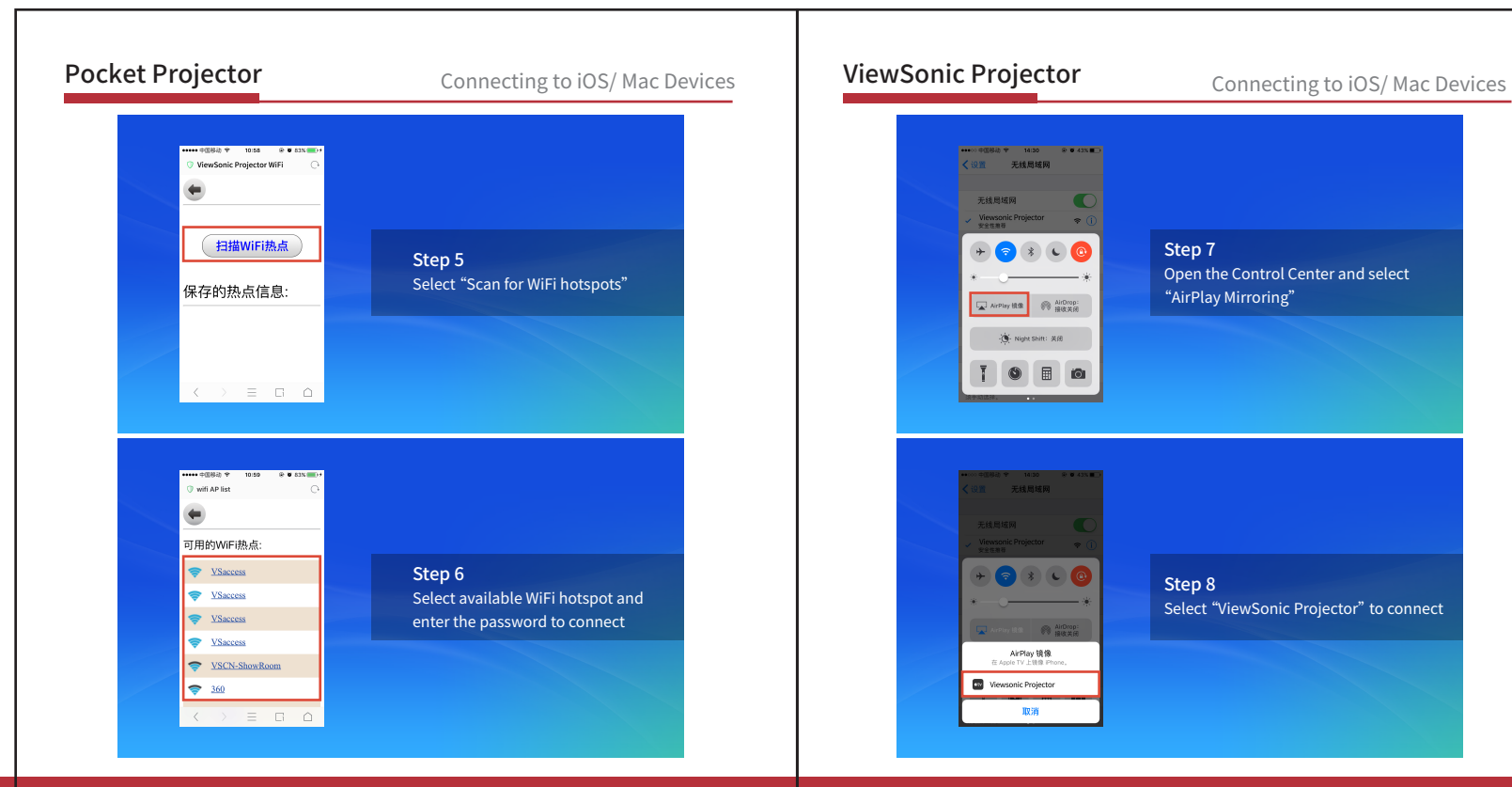

## 平线电缆网 98. 主线电缆箱 Viewsonic Projector<br>安全性激昂  $+$   $\bullet$   $\bullet$   $\bullet$   $\bullet$ Step 7 Open the Control Center and select "AirPlay Mirroring" AirPlay 1898 **@** AirDrop: (C) Night Shift: 关闭 圖  $+ 6$  $\mathbf{R}$ Step 8 Select "ViewSonic Projector" to connectTHE RESIDENCE AirPlay 镜像<br>在Apple TV 上锁像 iPhone Viewsonic Projector 取消

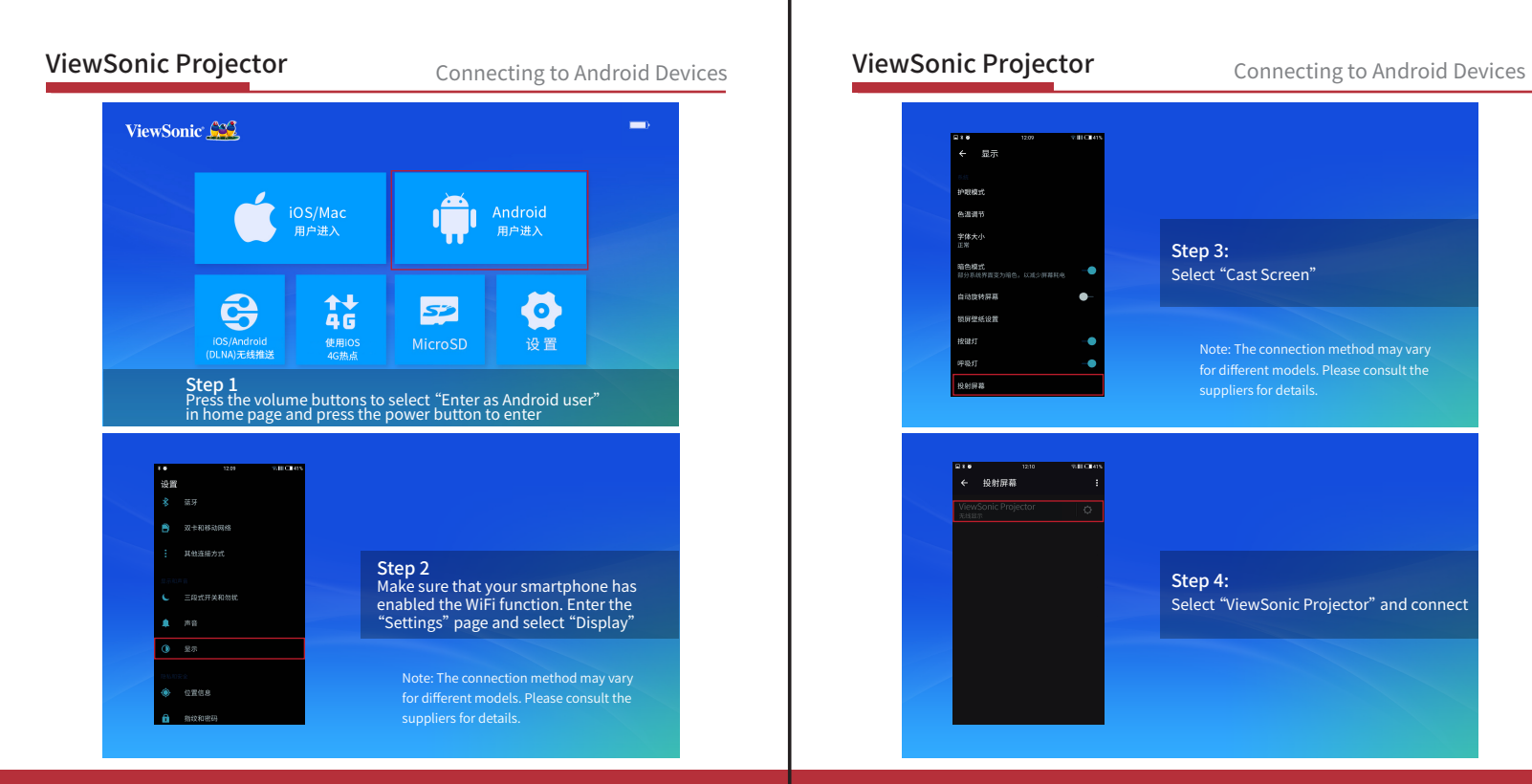

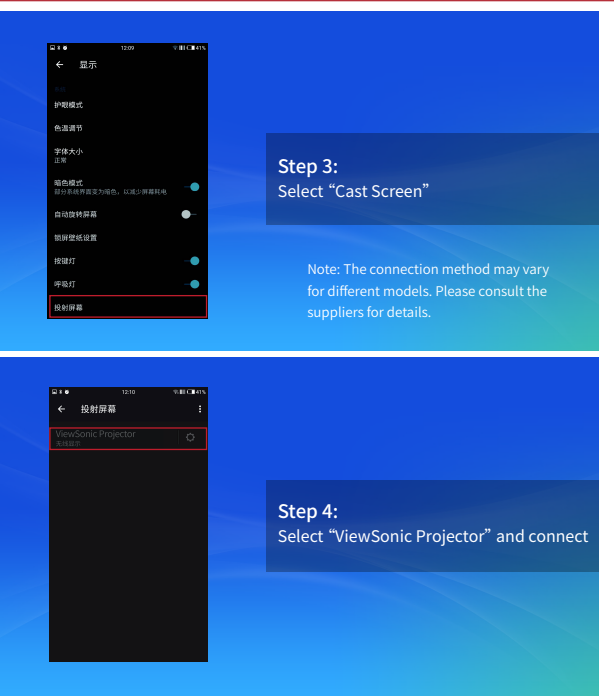

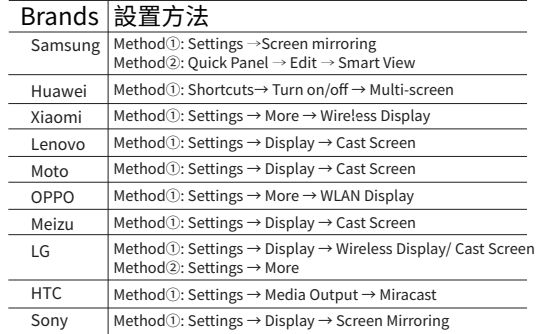

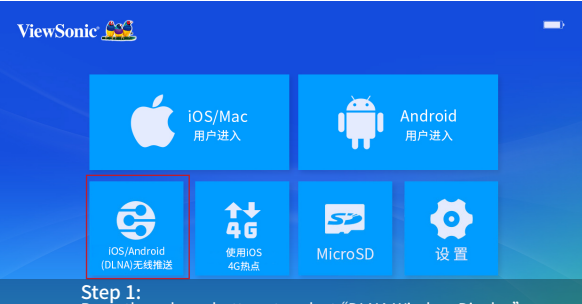

Press the volume buttons to select "DLNA Wireless Display" in home page and press the power button to enter

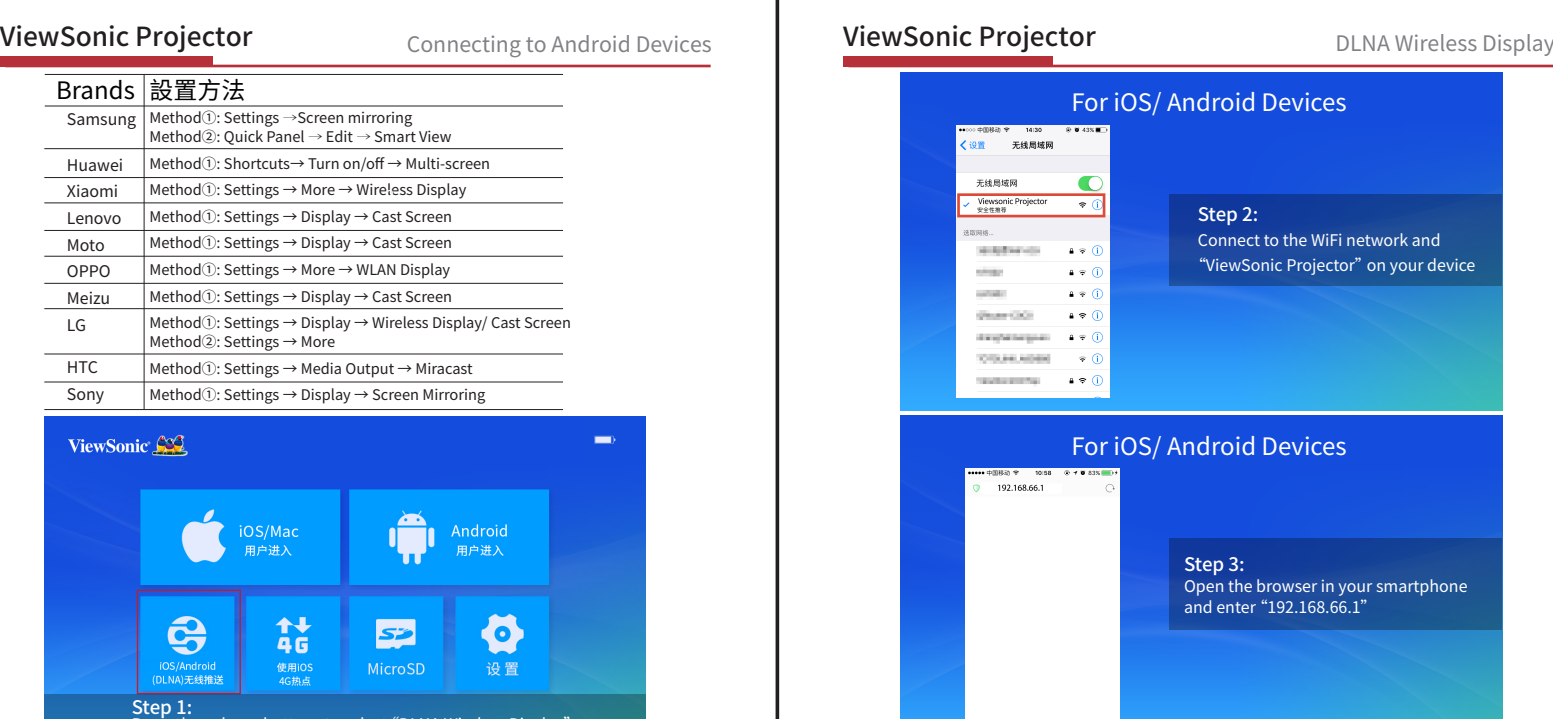

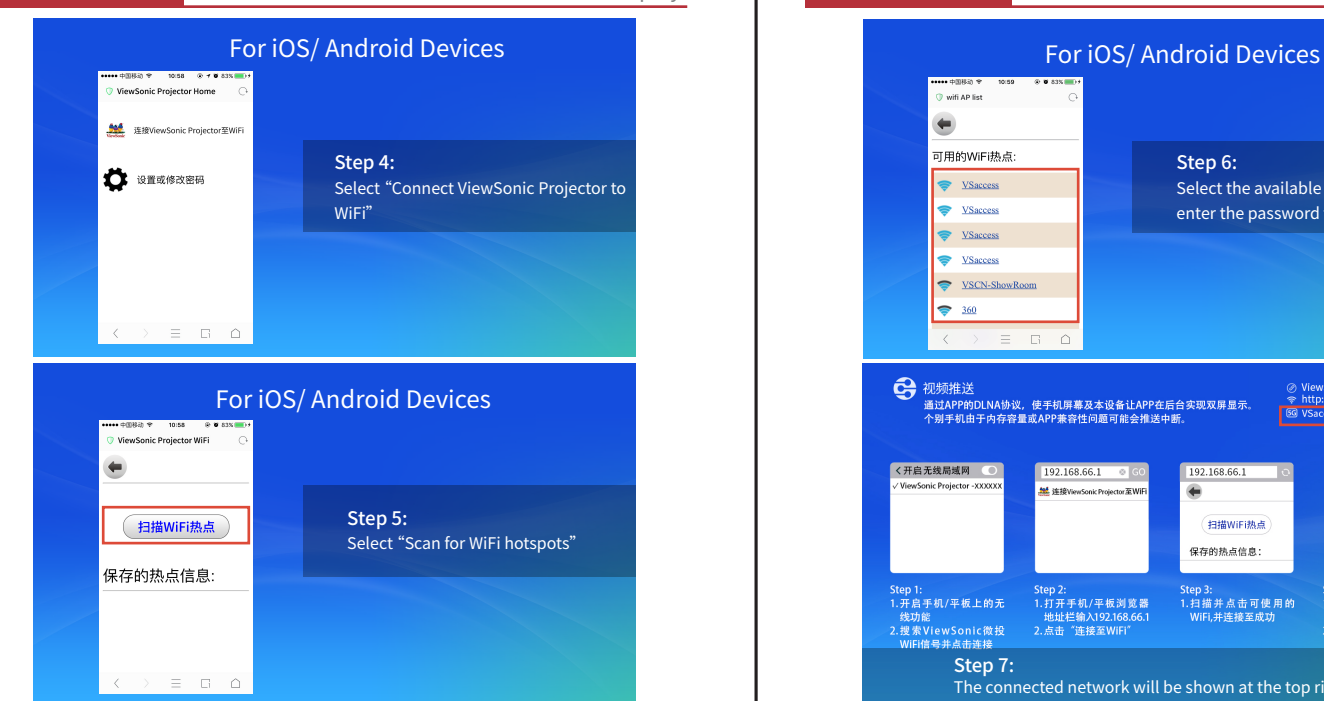

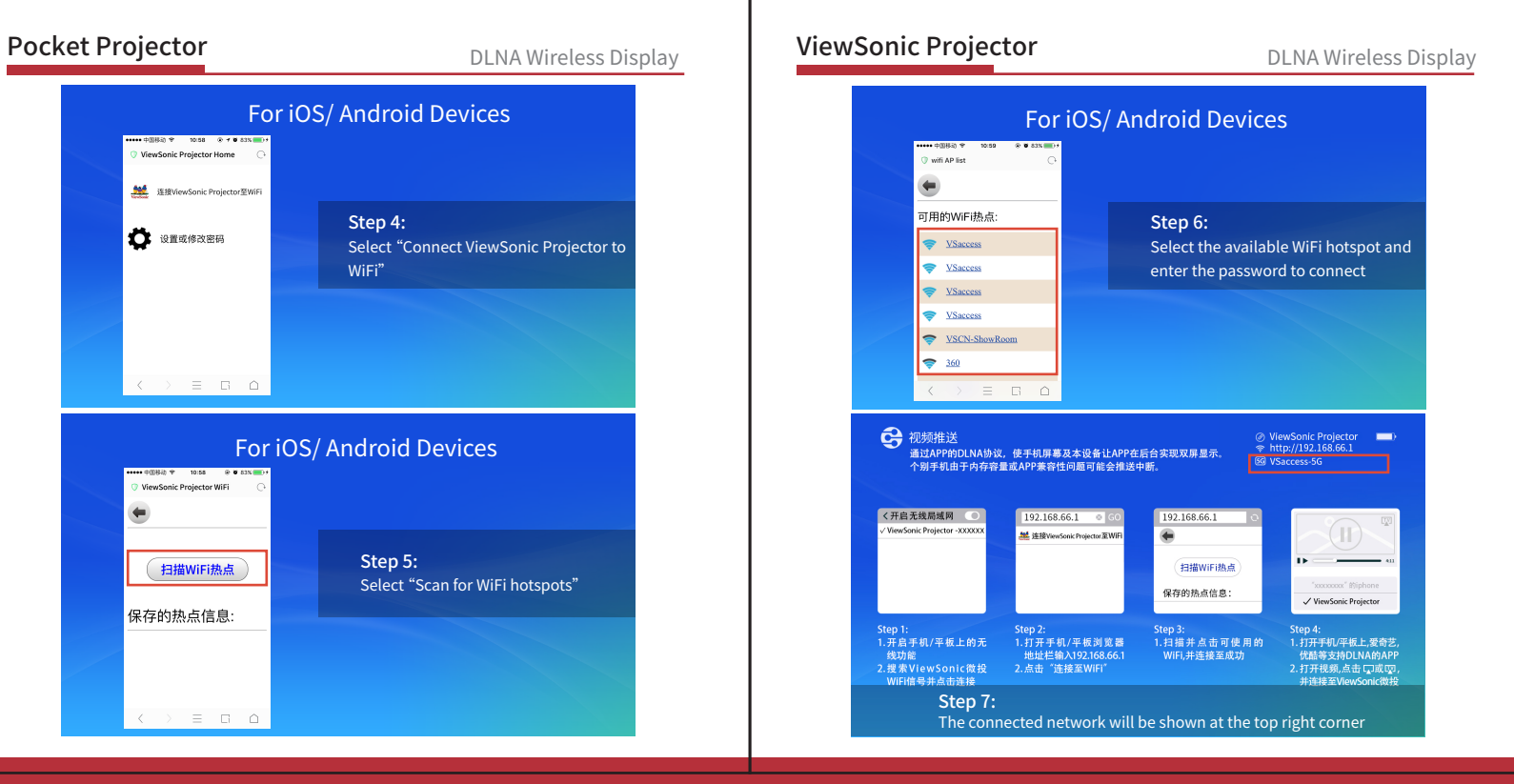

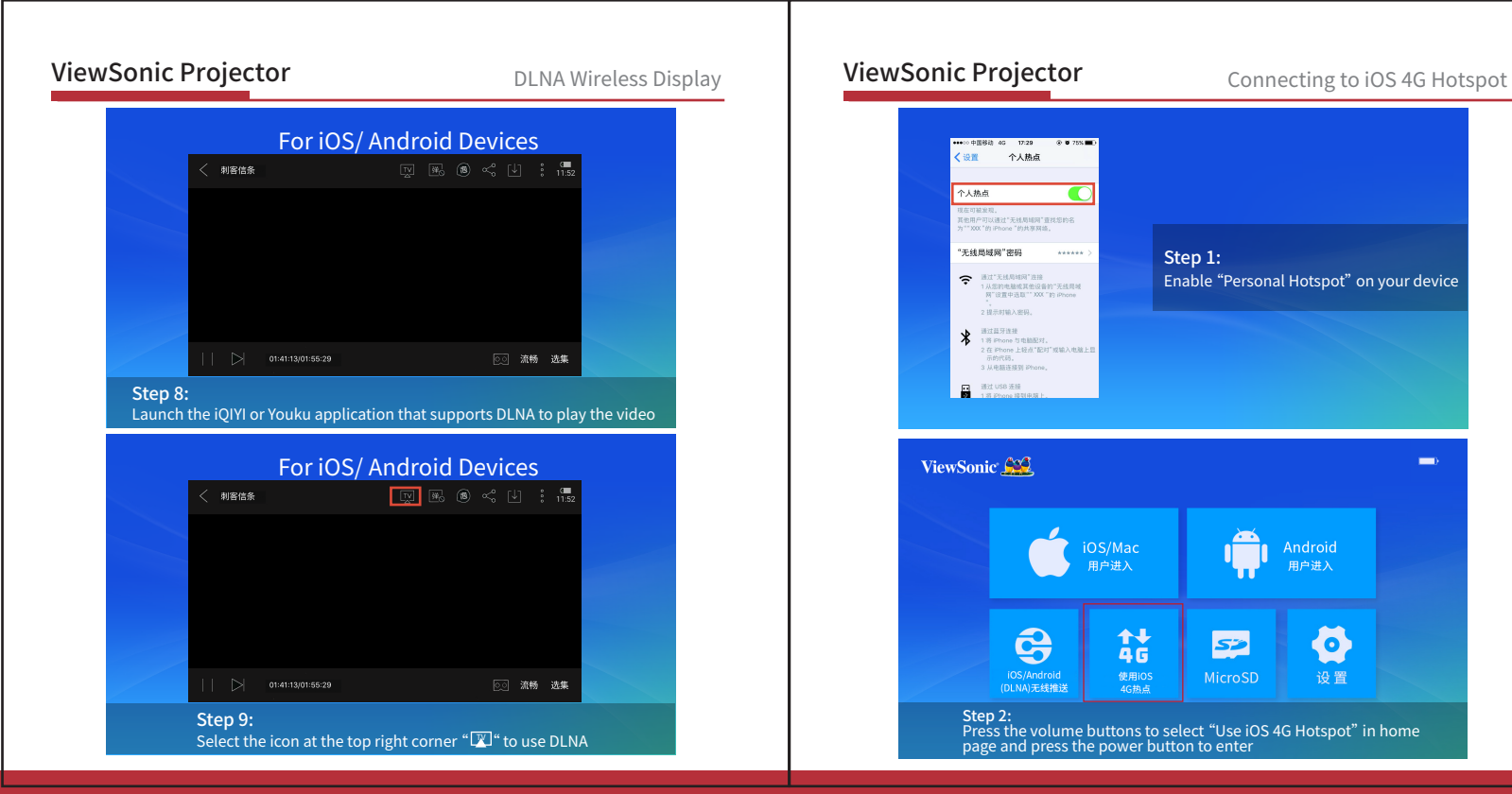

### ··· 中国移動 0G 17:29  $0.975810$ く役割 个人热点 个人挑点 **DEATHER VEH** 其他用户可以通过"无线局域网"查找您的名 PERMIT SOLO TAN EPhone TASSAS RESES "无线局域网"密码 \*\*\*\*\*\* Step 1:  $\bullet$  arrangement Enable "Personal Hotspot" on your device 1从您的电脑或其他设备的"无线局域 网"设置中选取""XXX"的 iPhone 2 提示时输入密码。 通过蓝牙连接  $\ast$ 1 将 iPhone 与电脑配对。 2在 iPhone 上轻点"配时"或输入电脑上显 **GANDER** 3 从电路连接到 Phone ViewSonic Co  $\blacksquare$  $\sum$ iOS/Mac Android 用户进入 用户进入  $\mathbf{\Theta}$  $\overrightarrow{46}$ Ø 53 iOS/Android 使用iOS MicroSD 设置 (DLNA)无线推送 4G热点 Step 2: Press the volume buttons to select "Use iOS 4G Hotspot" in home page and press the power button to enter

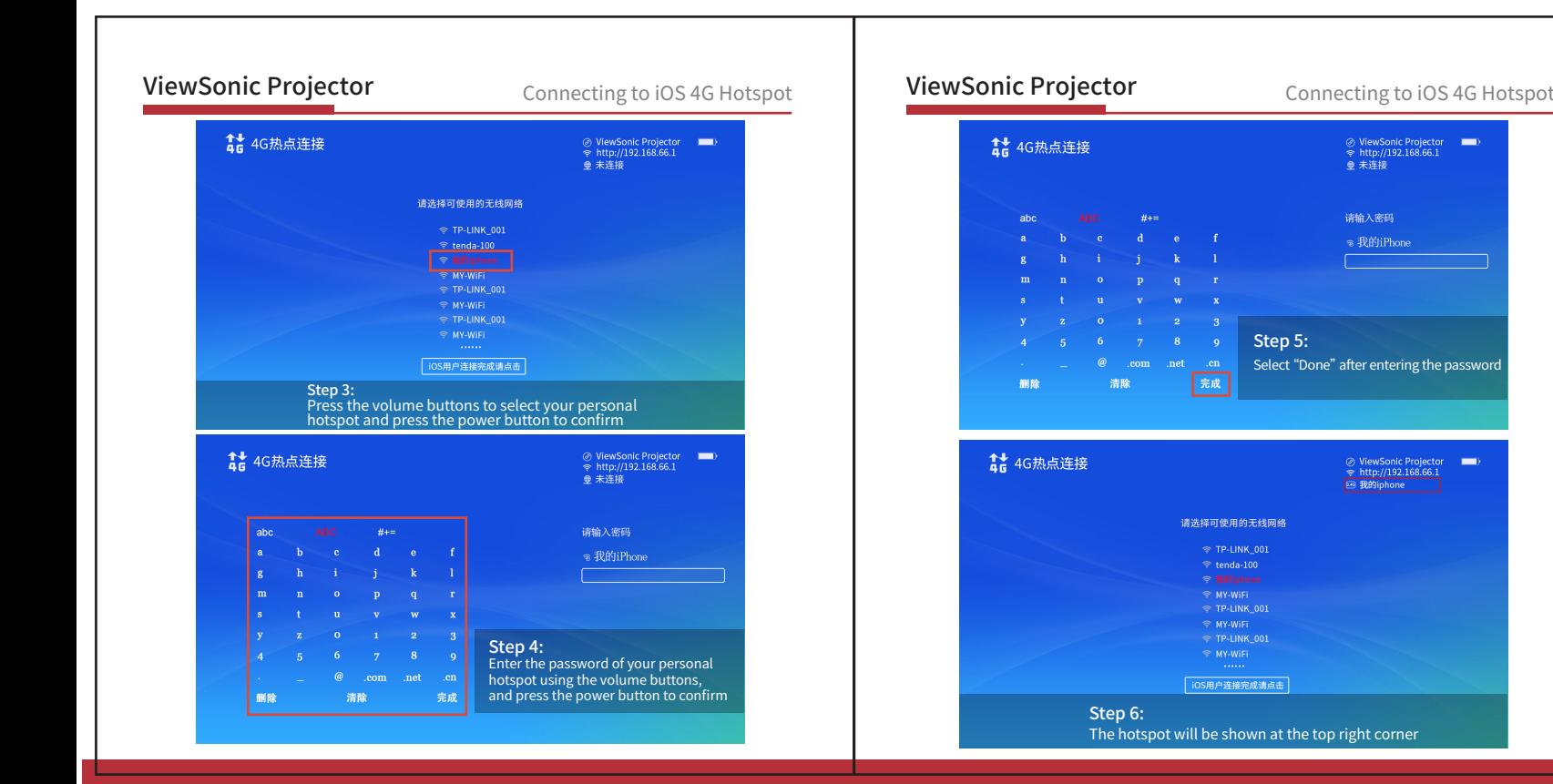

 $\blacksquare$ 

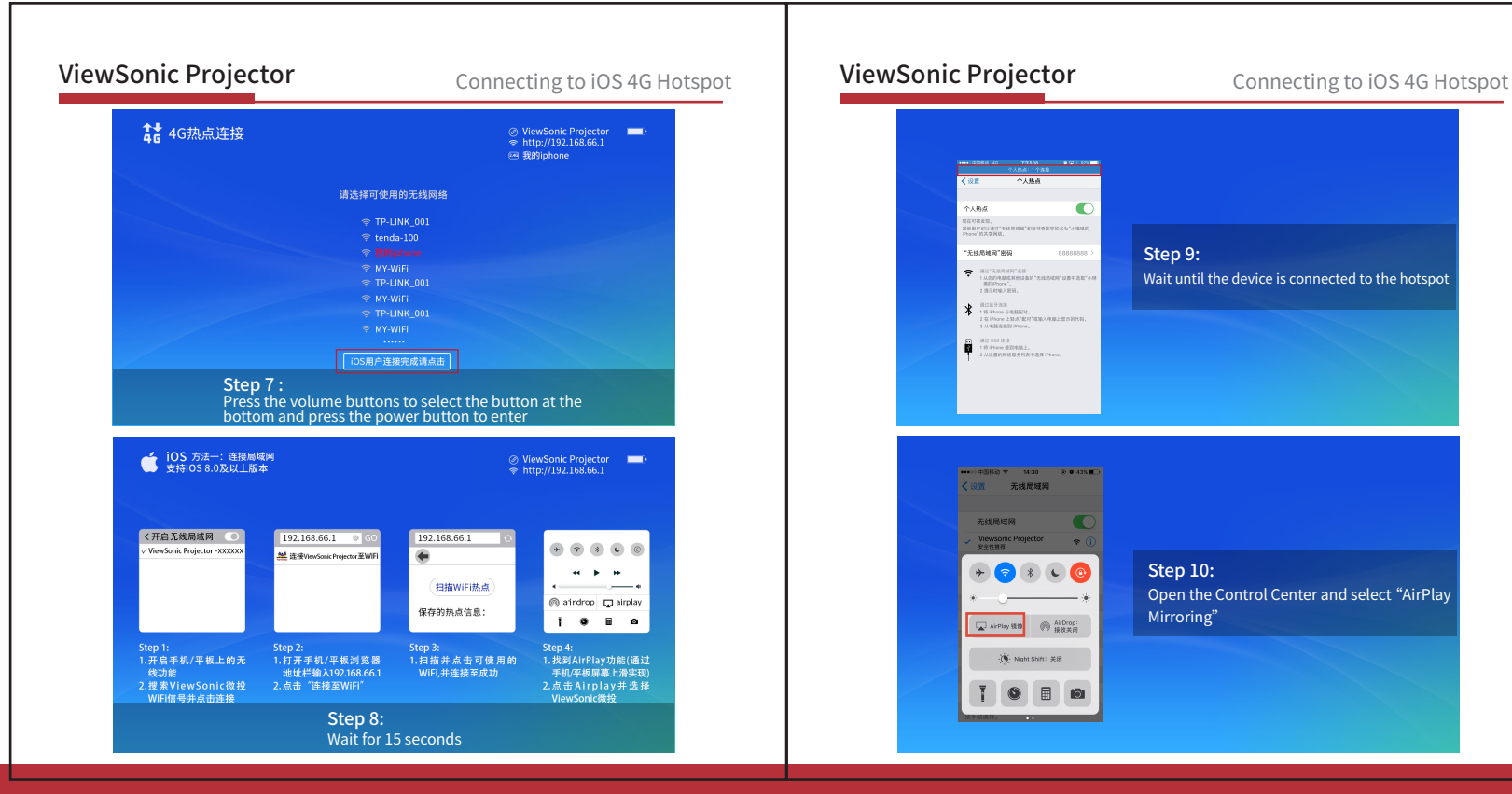

## 个人热点  $\blacksquare$ 个人协议 **NATION** 既在可被发现。<br>新他和户内区通过"光线照相网"和波泽自我信的名为"小师师的<br>Fhone"的共享网络。 Step 9: "无线局域网"密码 8888888  $\bullet$  arramment Wait until the device is connected to the hotspot  $\bigotimes_{1\leq i\leq n}{\mathop{\max}_{1\leq i\leq n}\max_{1\leq i\leq n}{\mathop{\max}_{1\leq i\leq n}\max_{1\leq i\leq n}}}.$ THE REPORT OF A ■ 第298188 Н 1. 从设置的网络服务列表中选择iPhone。 ●●●●● 中国移動 ● 14:30 ● ● 14:3% ■ ● com ... 无线局域网 无线局域网 Viewsonic Projector<br>安全性維存  $\approx$   $\Gamma$ Step 10:  $\begin{matrix} \downarrow \\ \downarrow \end{matrix}$  $\bullet$   $\bullet$   $\bullet$  $\epsilon$ Open the Control Center and select "AirPlay Mirroring" **第二 AirDrop:** AirPlay 10 (S- Night Shift: 关闭  $\Box$

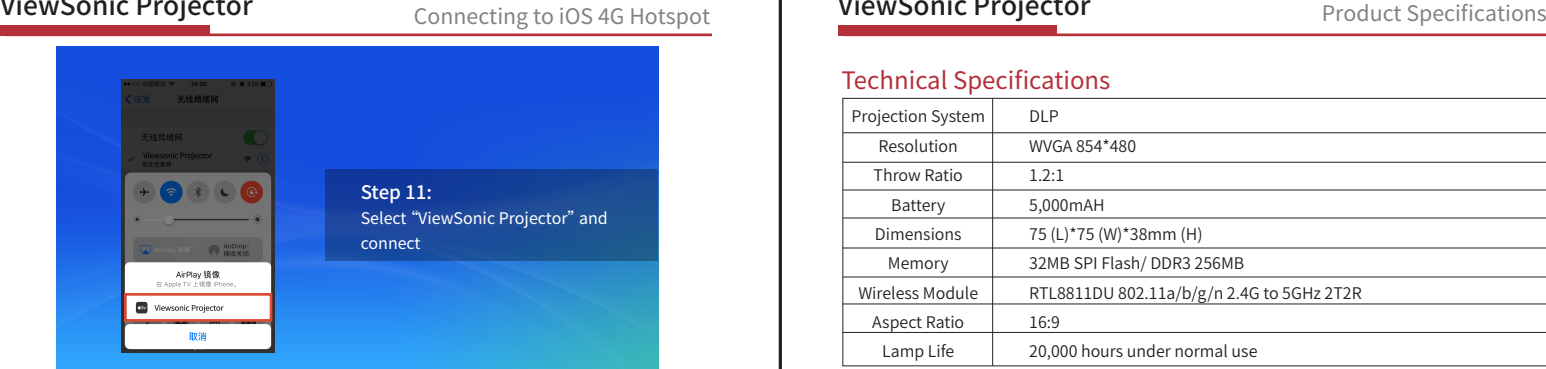

## Technical Specifications

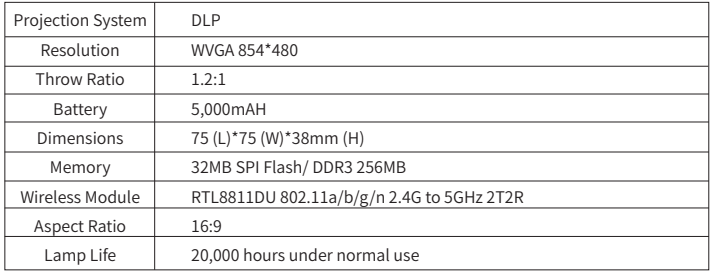

## Customer Support

For technical support or product service, please see the table below or contact your distributor. Note: You will need to provide the product serial number.

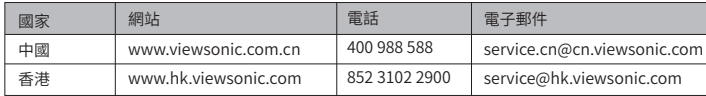

Manufacturer: ViewSonic China Limited

Address: L1 West Wing,No.10 Warehouse,No.308 Fenju Rd. China(Shanghai) Pilot Free Trade Zone